# **Delete a Quiz or Exam**

Last Modified on 09/13/2023 11:30 am CDT

## **Delete a Single Quiz**

1. Click on **Course Activities** > **Quizzes** in the **Navbar**.

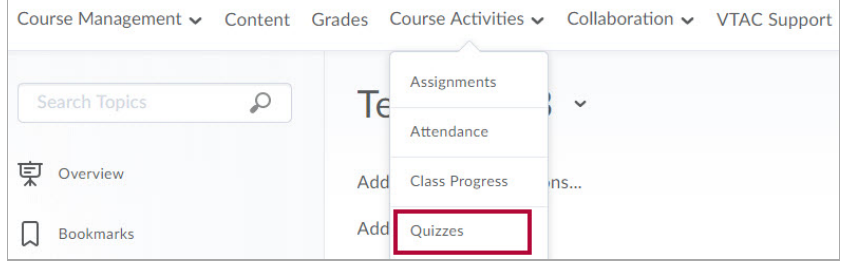

2. From the **Manage Quizzes** page, click the **[Dropdown menu]** for your quiz and choose **[Delete]**.

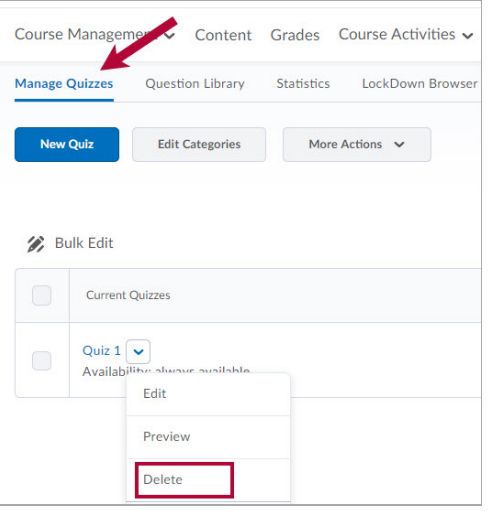

3. When prompted, confirm the deletion by clicking **[Delete**].

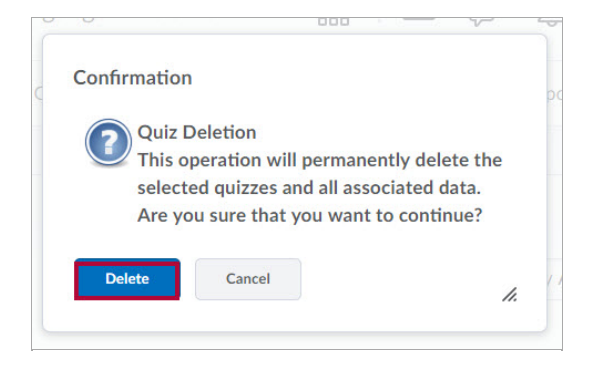

### **Delete Multiple Quizzes**

1. From the **Manage Quizzes** page, check all quizzes you wish to delete, click **[More Actions]** -> **[Delete]**.

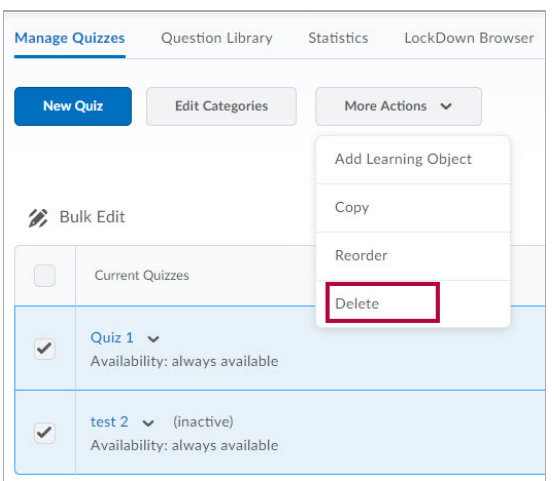

2. When prompted, confirm the deletion by clicking **[Delete]** again.

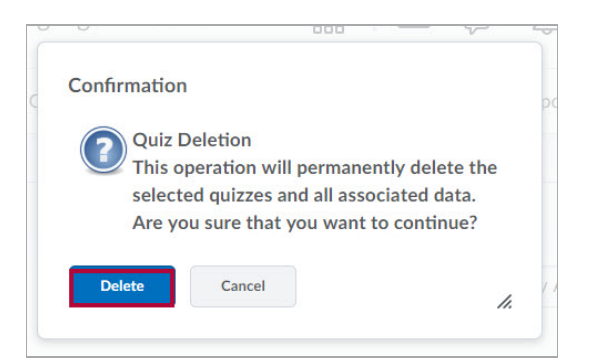

#### **Restore a Deleted Quiz**

#### **NOTE:**

- Upon deletetion of a quiz, the grades associated with the quiz and grade item assoicated with the quiz are **untouched**.
- If the quiz was previously linked to the gradebook, please note that restoring the quiz will **NOT** automatically re-link the quiz to the gradebook. You will need to manually re-link the restored quiz to the gradebook. Please refer to Associate a Grading Activity with a Grade Item [\(https://vtac.lonestar.edu/help/associate-a-grading-activity-with-a-grade-item\)](http://vtac.lonestar.edu/help/associate-a-grading-activity-with-a-grade-item) for instructions.
- All associated student attempts with the quiz will be restored.

To restore a previously deleted quiz, please follow the steps below:

1. On the **Manage Quizzes** page, click **[More Actions]** and select **[Restore]**.

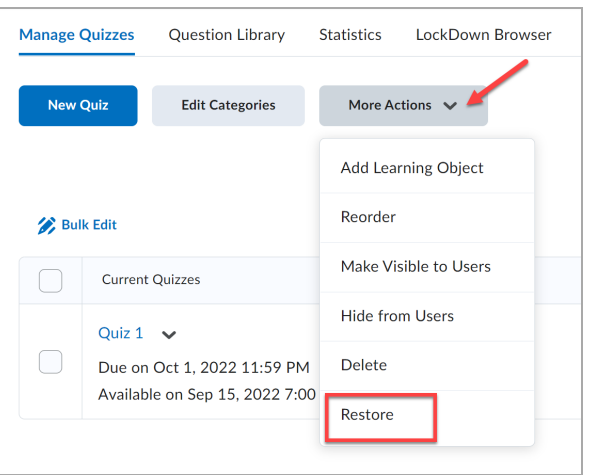

2. From the **Restore Quizzes** page, click **[Restore]** next to the quiz or exam you would like to restore.

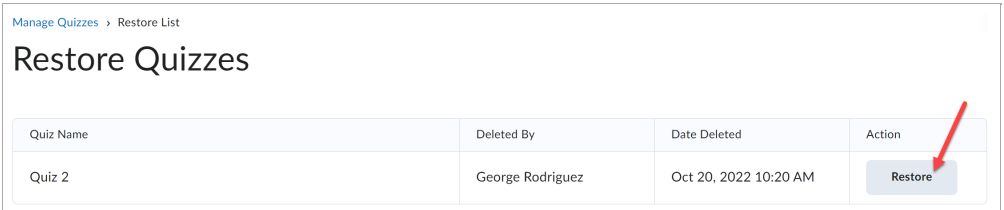

The quiz you selected to restore should now appear the next time you visit the **Manage Quizzes** page in your course.